## **個人情報のご変更方法(ご署名)**

1. ログイン後のトップページにて「お客様の情報」より「個人情報の変更」を選択。

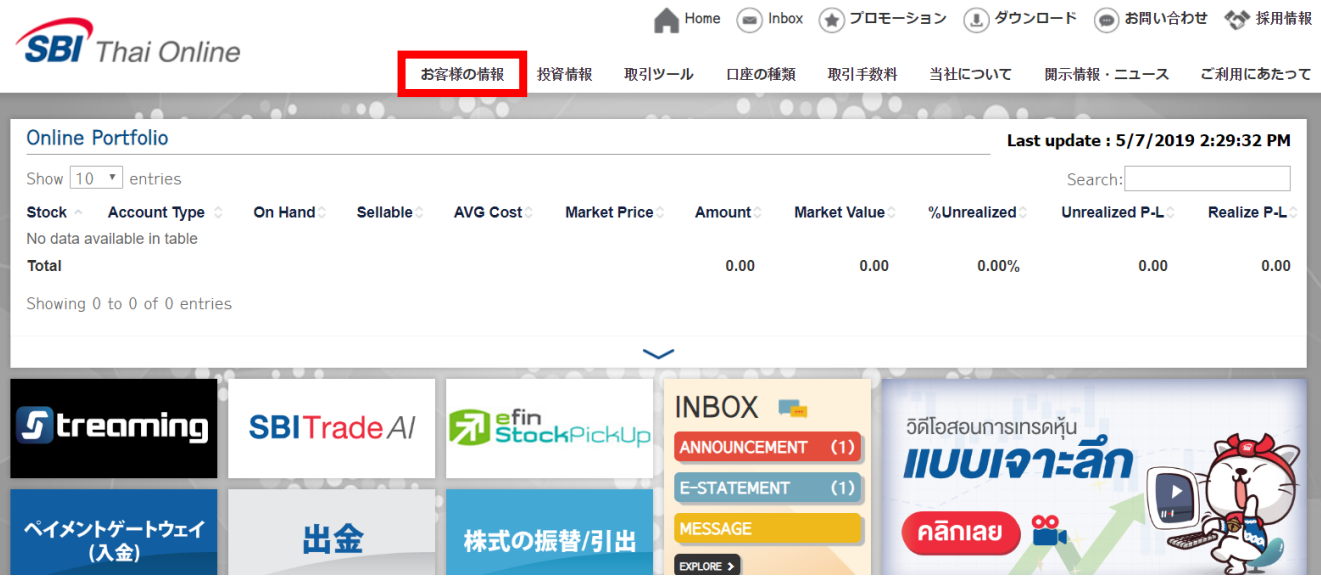

2.「個人情報の変更」より、「サイン」を選択。

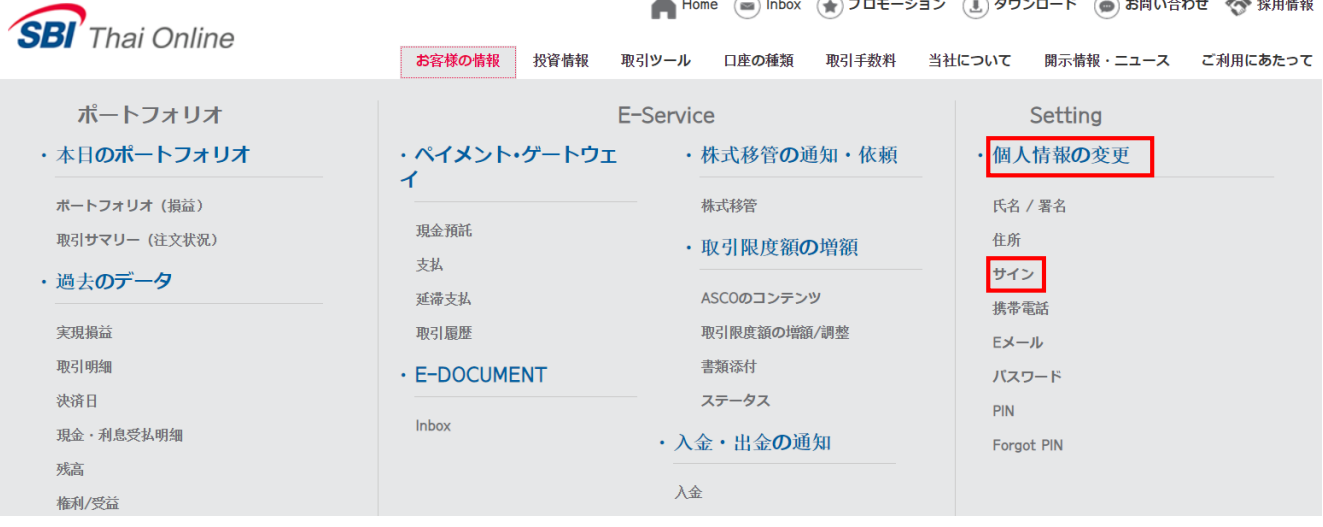

<u>、</u><br>、プロエーション (■)ダウンロード (●) お問い合わせ *参*参 採

3. **旧署名**と**新署名**のファイルを添付してください。

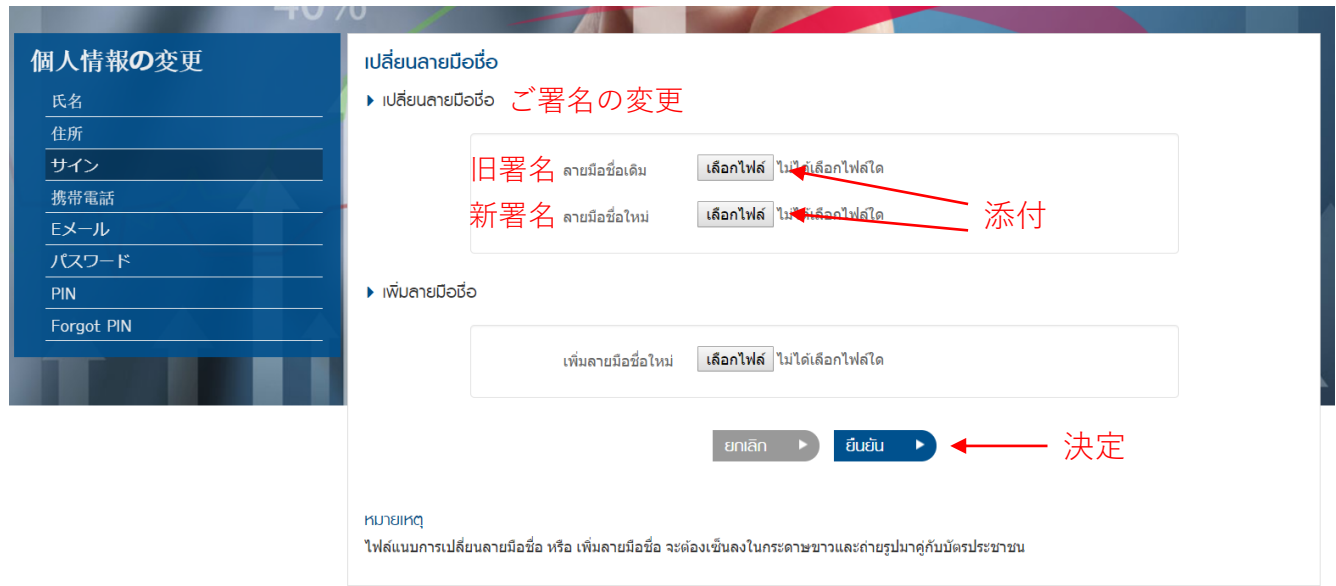

※添付ファイル(サインのサンプル)は白紙に署名を書かれたものでございます。

4. 添付後、決定ボタンをクリック。

**例:添付ファイル (写真/スキャン) 以下はサンプルでございます**

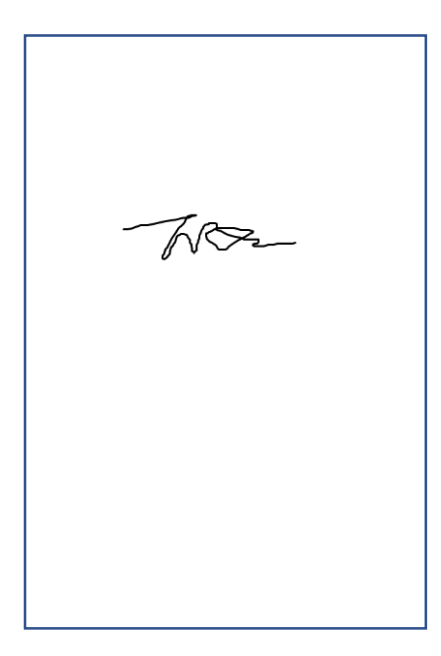

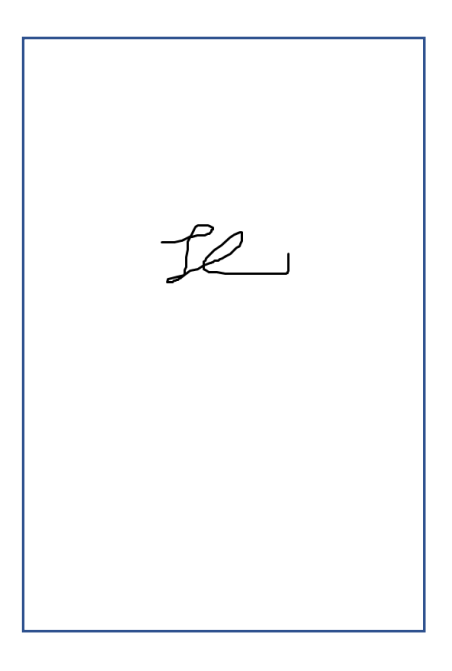

旧署名 おおし こうしゃ 新署名